## How to log in to NLCU

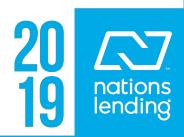

## All Users

1. Go to Loop at <a href="https://nlcloop.com">https://nlcloop.com</a>. Click NLCU in the top navigation bar.

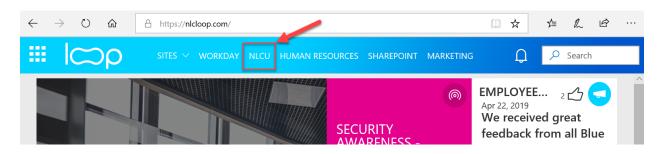

2. You should be automatically logged in to NLCU and see the dashboard. To access the classes assigned to you click on the MY LEARNING tab.

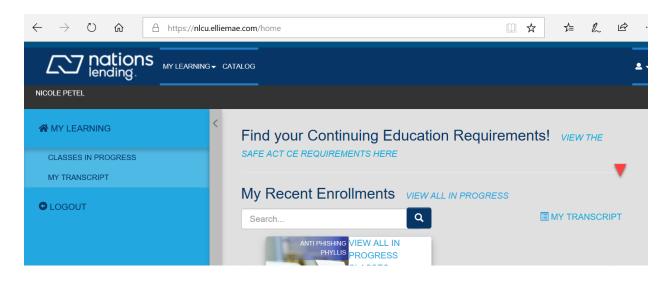

## **Alternate Login Method: Encompass Access**

1. If you have access to Encompass log in as normal.

| • Encompass Log In            | Smpass<br><sup>by</sup> EllieMae              |
|-------------------------------|-----------------------------------------------|
| User ID<br>Password<br>Server | https://BE11129522.ea.elli( ~<br>Log m Cancel |

2. After login click on Go to the Resource Center on the tab that says Encompass Resource Center.

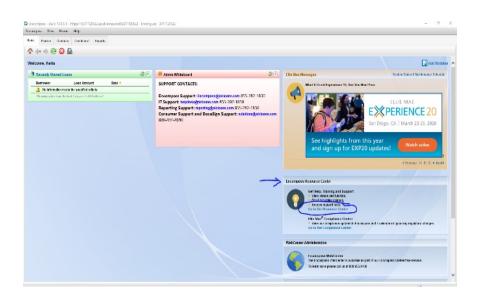

3. Make sure your pop-up blocker

is disabled, and click on the Education Services tab.

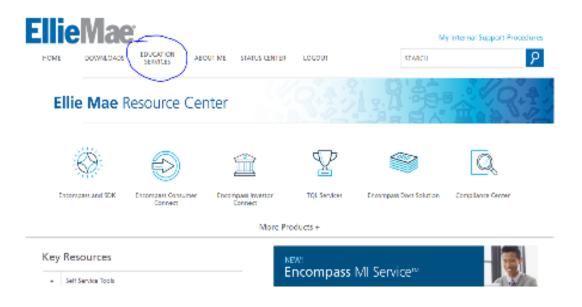

4. Click on the blue Ellie Mae Academy tab (middle of the page).

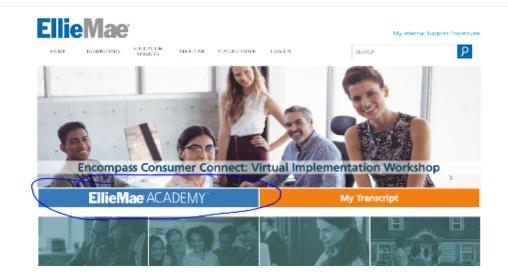

5. The following screen will appear.

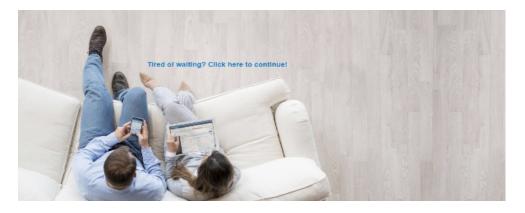

6. After a few seconds you will be directed to the NLCU dashboard. To access the classes assigned to you click on the **MY LEARNING** tab.

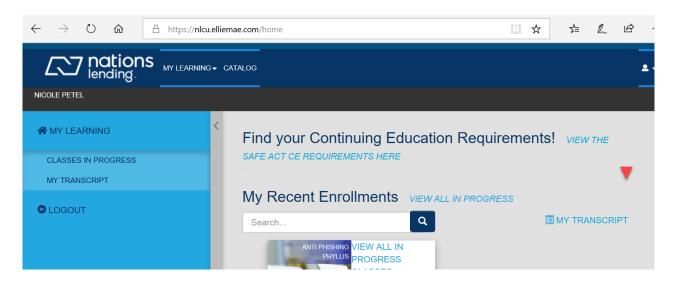

For assistance, please contact <u>nlcu@nationslending.com</u>.